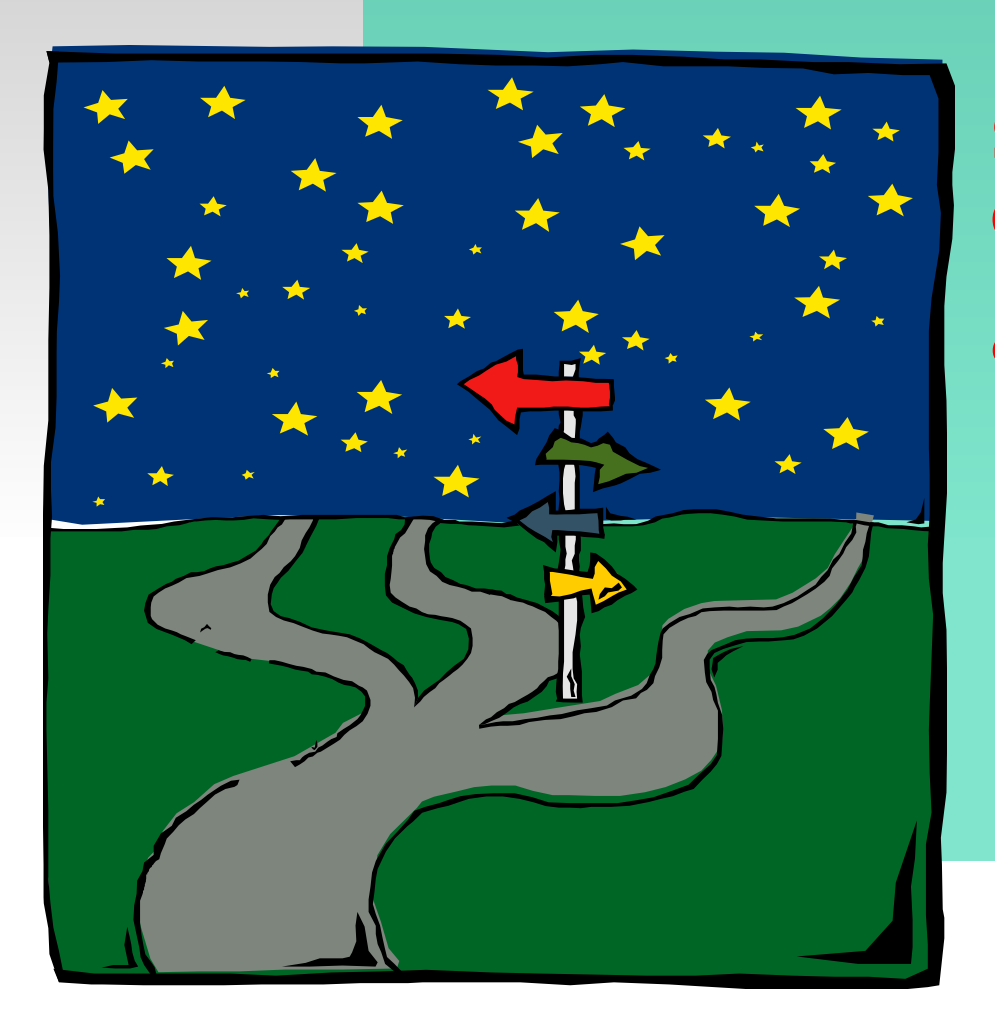

**MATERI I Sistem Operasi dan Microsoft Windows 98**

**Laboratorium Komputer Fakultas Sastra 2001** Hak Cipta Materi pada Mitra Mandiri: Jalan Bausasran 10- Telepon 55117

#### **MATERI I Sistem Operasi Deskripsi, Unsur, dan Mekanisme** *Sistem Operasi* **Sistem Operasi**

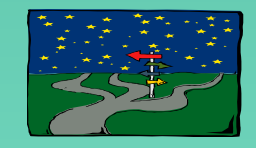

 **Komputer merupakan suatu perangkat elektronik yang berfungsi sebagai alat bantu bagi manusia di bidang: keadministrasian (menulis naskah, menghitung, menggambar), komunikasi, kesenangan.**

### **Unsur komputer:**

- •Hardware: CPU, monitor, keyboard, mouse, dsb.
- •Software: sistem operasi, program aplikasi, dsb.

### **• Brainwe Ranisme Dasar Kerja Komputer**

INPUT PROSES OUTPUT

**MATERI I Sistem Operasi dan 98**

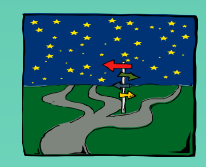

**Windows** merupakan suatu software yang berfungsi sebagai sistem operasi komputer. Software ini dibuat oleh perusahaan **Microsoft Corp.**

Sistem Operasi Windows mulai terkenal sejak bulan Mei 1990. Microsoft saat itu melepas Microsoft Windows Version (Ver.) 3.0, dan yang populer adalah MS Windows Ver 3.1. Sampai saat ini telah diluncurkan Microsoft Windows 2000. Perbedaan di antara versi-versi tersebut terletak pada fasilitas yang dimiliki serta bentuk tampilan.

Keunggulan yang ditonjolkan oleh Microsoft di dalam sistem operasi ini adalah:

- •Bentuk tampilan berbasis grafis (gambar)
- •Standarisasi proses
- •Multitasking

**Laboratorium Komputer Fakultas Sastra 2001** Hak Cipta Materi pada Mitra Mandiri: Jalan Isasran 10- Telepon 55117

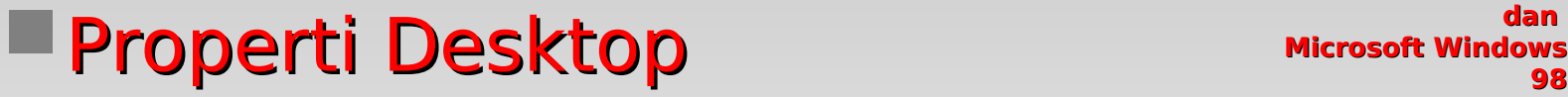

**MATERI I Sistem Operasi dan** 

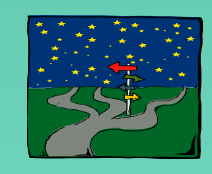

**Desktop** merupakan tampilan layar monitor yang muncul ketika komputer telah siap digunakan. Pada desktop terdapat **layar background**, **icon**, **taskbar**, **toolbar**.

**Icon**: suatu gambar yang melambangkan suatu software aplikasi tertentu. Terletak tersebar di layar desktop. Contoh: Icon Recycle Bin, yaitu icon yang melambangkan suatu software aplikasi Recycle Bin, suatu software untuk menangani "daur ulang" file yang telah

dihapus.

**Taskbar**: suatu baris yang terletak di desktop bagian bawah, terdapat sebuah **toolbar Start**.

13:55 Wakhu MN

**Laboratorium Komputer Fakultas Sastra 2001** Hak Cipta Materi pada Mitra Mandiri: Jalan Isasran 10- Telepon 55117

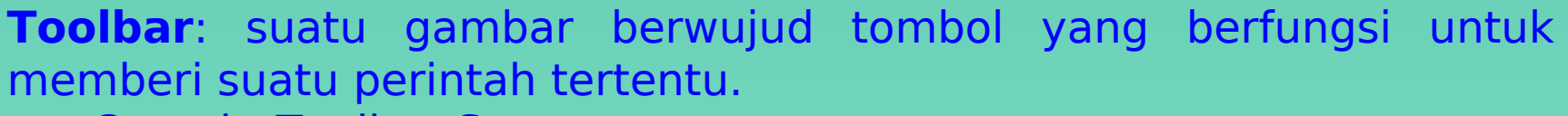

Contoh: Toolbar Start

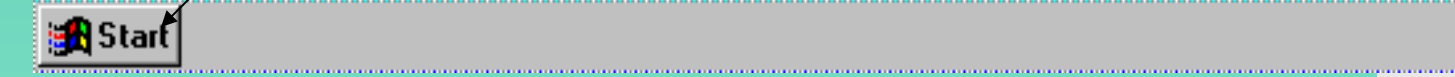

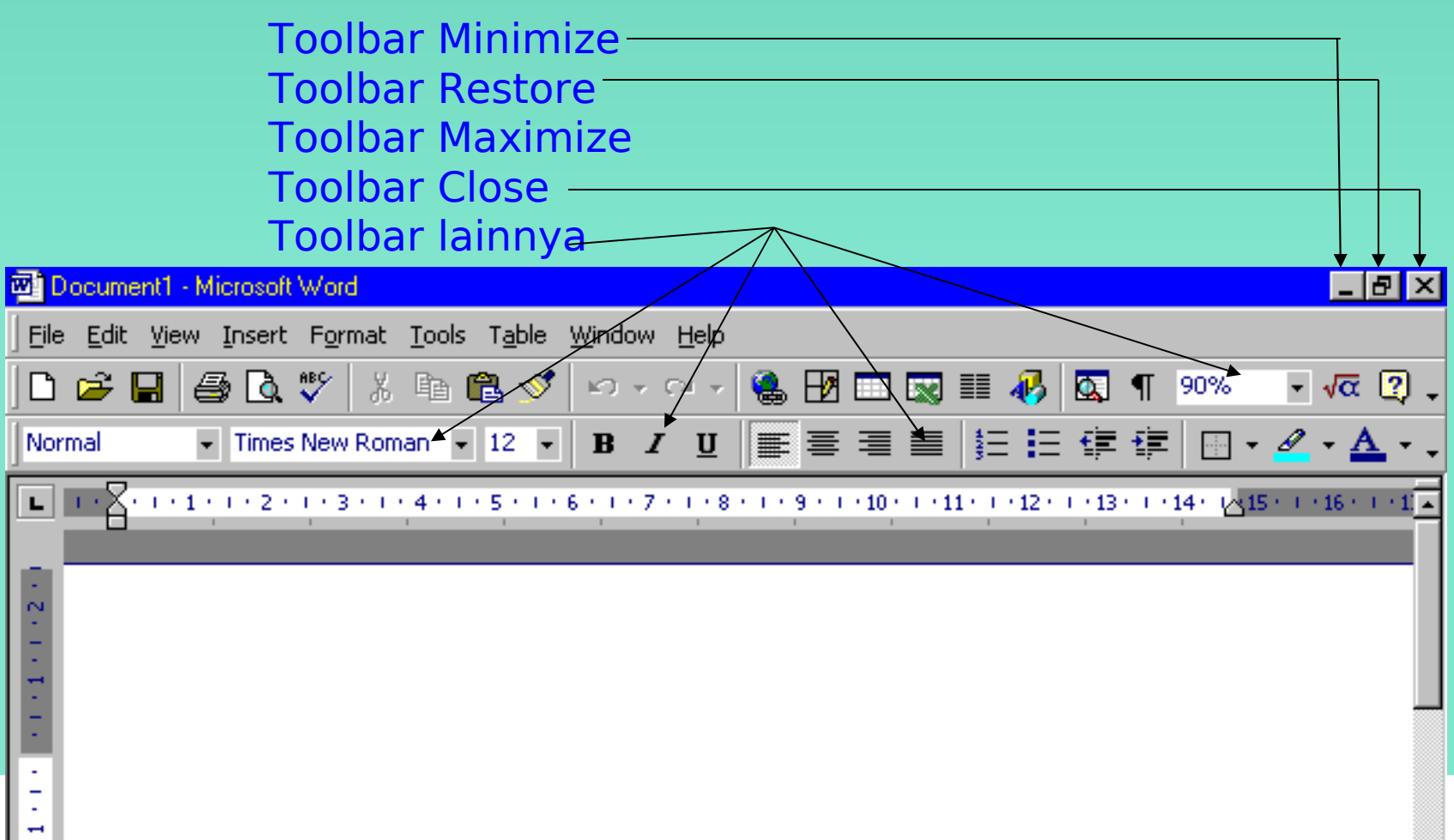

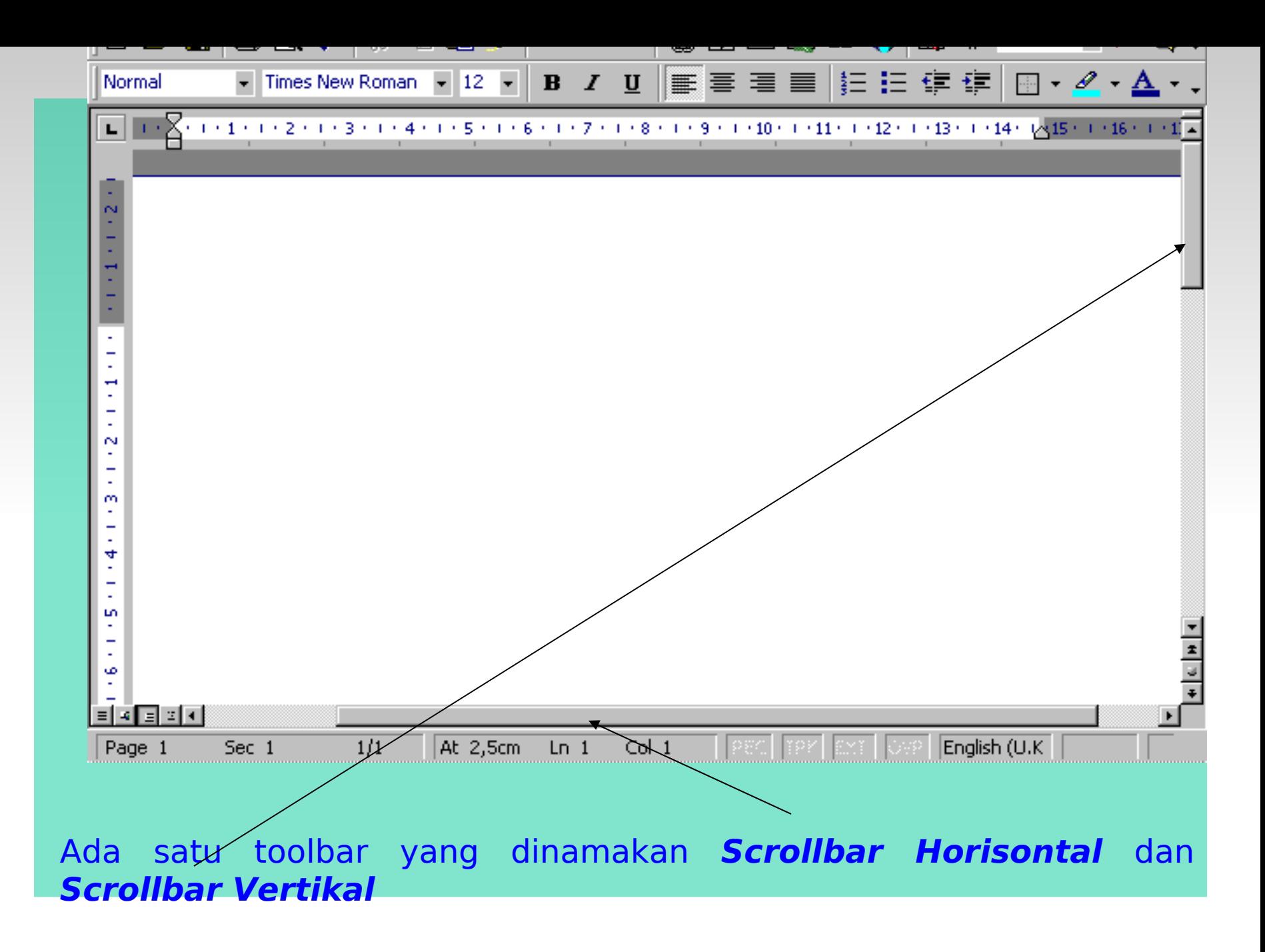

## **Microsoft Windows Mouse Property 1: Penggunaan Mouse Property and Conduct Apple 1: Penggunaan**

**MATERI I Sistem Operasi dan** 

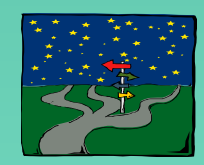

• **Click**ing

Menekan dan melepas secara cepat tombol kiri mouse. Diterapkan untuk mengaktifkan toolbar.

• **Double Click**ing

Menekan secara cepat tombol kiri mouse sebanyak 2 kali. Diterapkan untuk mengaktifkan icon.

• **Drag and Drop**

Menekan tombol kiri mouse dan tahan, gerakkan mouse ke posisi tertentu, kemudian lepaskan.

Diterapkan untuk mengubah ukuran atau memindah suatu obyek.

• **Point**ing

Proses meletakkan/mengarahkan mouse pointer pada posisi tertentu.

Tombol kanan pada mouse berfungsi untuk pengaturan format pada obyek tertentu (mis. teks, gambar, dsb.)

**Laboratorium Komputer Fakultas Sastra 2001** Hak Cipta Materi pada Mitra Mandiri: Jalan Isasran 10- Telepon 55117

**Sistem Operasi**  Sistem Operasi Sistem Operasi Sistem Operasi Condent Pengelolaan File Microsoft Windows

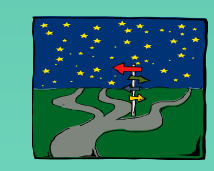

**MATERI I**

**dan** 

#### **Cara merubah tampilan desktop:**

- •Klik tombol kanan mouse
- •Klik tombol kiri pada Properties
- •Klik pada tabulasi **Background**

#### **Mengelola file**

- Klik tombol kanan mouse pada Toolbar **Start**
- Klik tombol kiri mouse pada **Explore**
- Klik pada Folder nama anda
- Klik tombol kanan mouse pada file yang dimaksud
- Klik pilihan menu perintah yang diinginkan (Copy, Delete, dsb.)

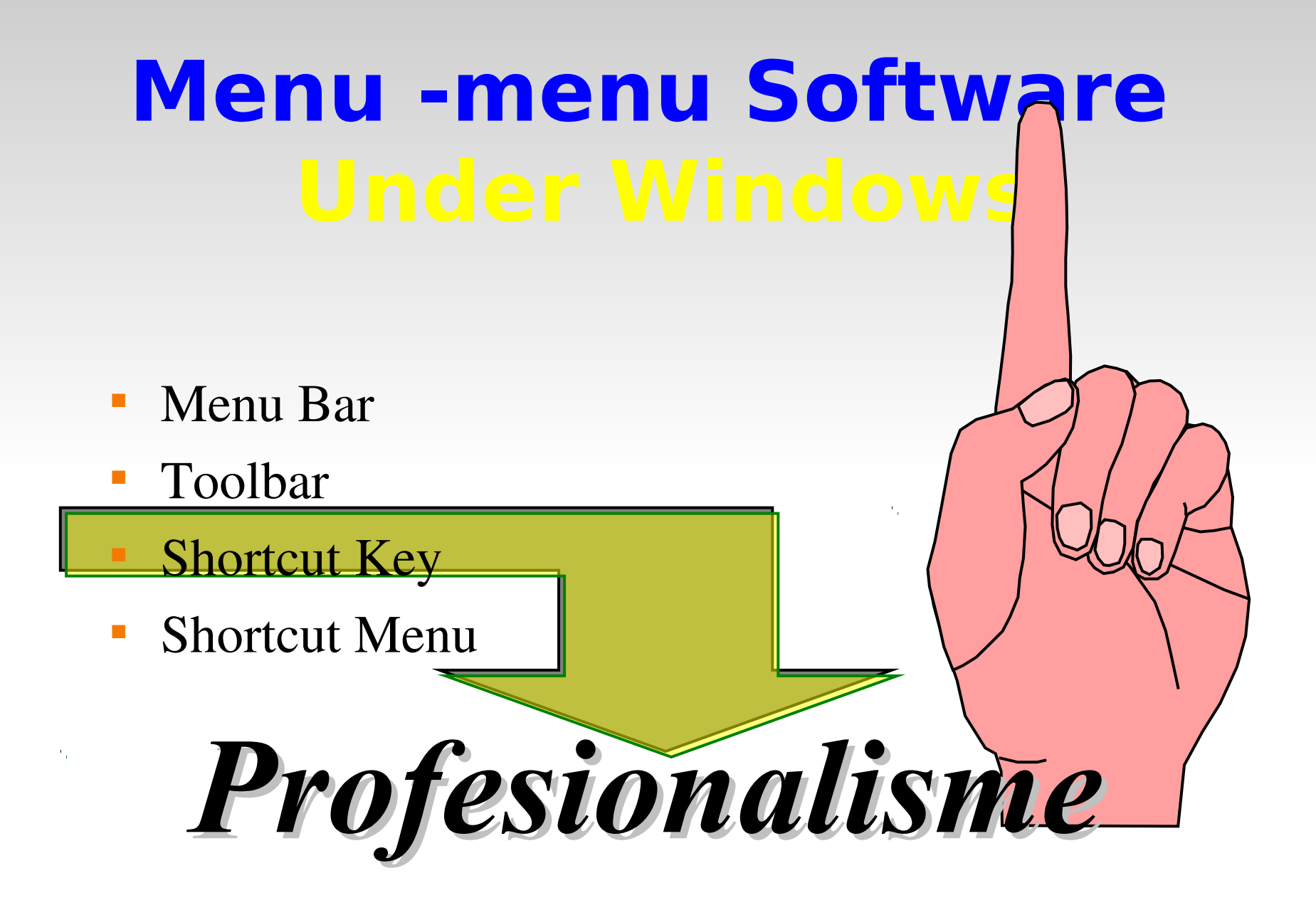

## **BEBERAPA SHORTCUT KEY**

### **Berkaitan dengan Format Paragraf**

- **Paragraf rata kiri Ctrl + L**
- **Paragraf rata tengah Ctrl + E**
- **Paragraf rata kanan Ctrl + R**
- **Paragraf rata kanan ~ kiri Ctrl + J**

## **SHORTCUT KEY LAINNYA**

**Berkaitan dengan Format Font Style**

- **Cetak Tebal Ctrl + B** • **Cetak Miring Ctrl + I** • **Cetak Garis Bawah Ctrl + U Berkaitan dengan Menyunting Naskah** • **Menyalin Naskah Ctrl + C**
- **Menempel hasil salinan Ctrl + V**

## **MEMILIH NASKAH**

## • 1 Kata

**Arahkan PM ke kata yang bersangkutan, kemudian lakukan dobel klik.**

### • 1 Baris

**Arahkan PM ke Margin kiri pada baris yang akan diblok, lakukan klik satu kali ketika panah terarah ke kanan.** 

# **MEMILIH NASKAH**

## • Beberapa Baris

**Arahkan PM ke Margin kiri pada baris yang akan diblok, ketika panah terarah ke kanan, lakukan klik satu kali ( tahan ) kemudian drag ke bawah sebanyak baris yang dibutuhkan**.

## • 1 Paragraf

**Arahkah PM pada paragraf yang bersangkutan, kemudian lakukan dobel klik.**

• Seluruh Naskah

**Lakukan klik 3 kali pada naskah yang bersangkutan**